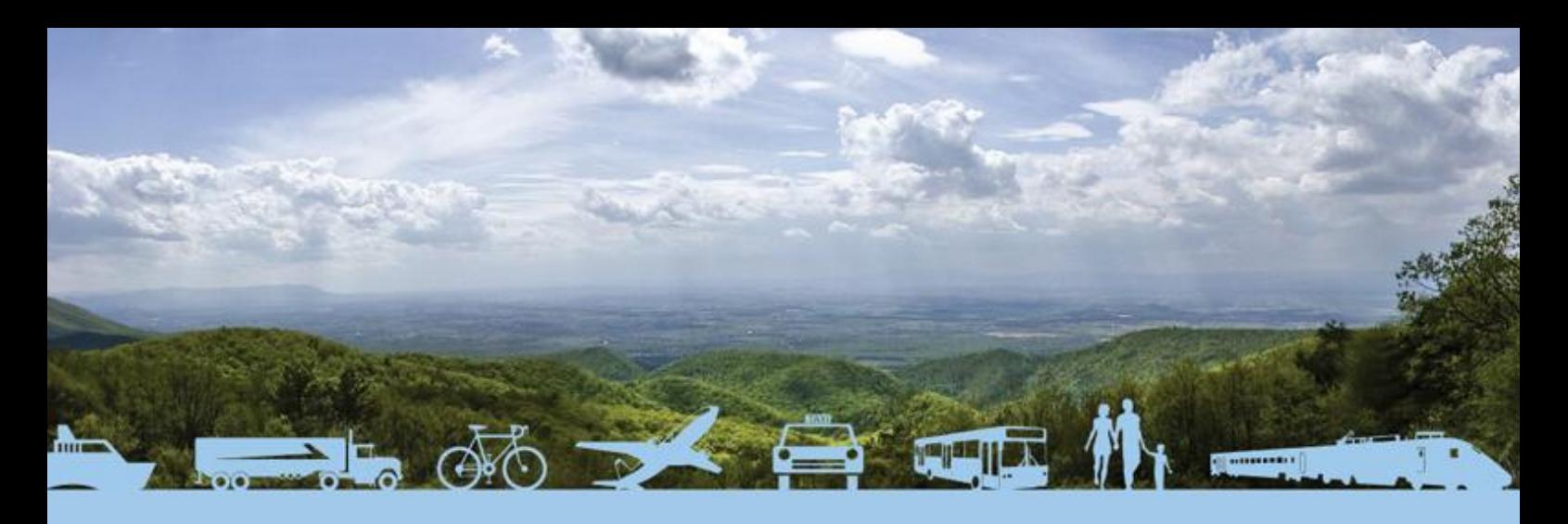

# **EU Transport GHG: Routes to 2050?**

SULTAN Illustrative Scenarios Tool – User Guide

Matthew Morris (AEA) Nikolas Hill (AEA)

4 June 2010

Partners

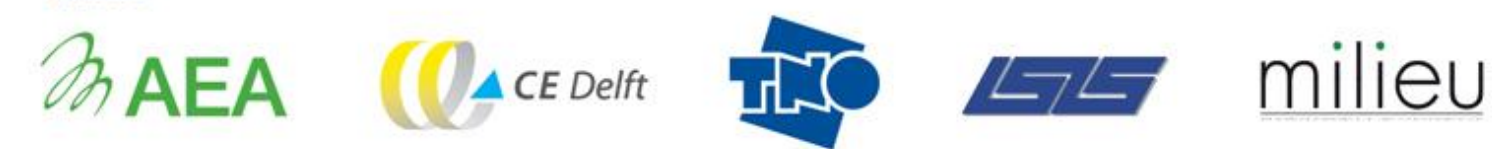

The project is funded by the European Commission's Directorate-General Environment

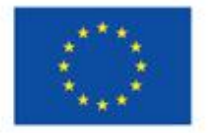

Assessing Potential Impacts of Measures on EU Transport GHG Nikolas Hill (AEA) lan Skinner (AEA Associate)<br>Matthew Marrie (AEA) Matthew Morris (AEA)

4 June 10

Suggested citation: Morris, M. and Hill, N. (2010) *SULTAN Illustrative Scenario Tool – User Guide.* Report produced as part of contract ENV.C.3/SER/2008/0053 between European Commission Directorate-General Environment and AEA Technology plc; see website www.eutransportghg2050.eu

This paper is the copyright of the European Commission and has been prepared under a contract between the European Commission and AEA Technology plc dated 23 December 2008. It has been prepared by one of the partners in the project, i.e. AEA Technology plc (lead), CE Delft, TNO, ISIS or Milieu (as indicated above). The contents of this paper may not be reproduced in whole or in part, nor passed to any organisation or person without the specific prior written permission of the European Commission. AEA Technology plc and it partners accept no liability whatsoever to any third party for any loss or damage arising from any interpretation or use of the information contained in this paper, or reliance on any views expressed therein.

### **Contact details**

#### **lan Skinner**

**AEA Central House** 14 Upper Woburn Place **London UK** WC1H 0JN

T +44 (0)870 190 2817 E EUTransportGHG2050@aeat.co.uk lan Hodgson

**Clean Air and Transport Unit Environment Directorate General European Commission ENV.C.3 Brussels Belgium** 

T +32 (0)2 298 6431 E lan.Hodgson@ec.europa.eu

### Project

### **Partners**

www.eutransportghg2050.eu

## www.aeat.co.uk www.cedelft.nl www.tno.nl

www.isis-it.com

www.milieu.be

## **Table of Contents**

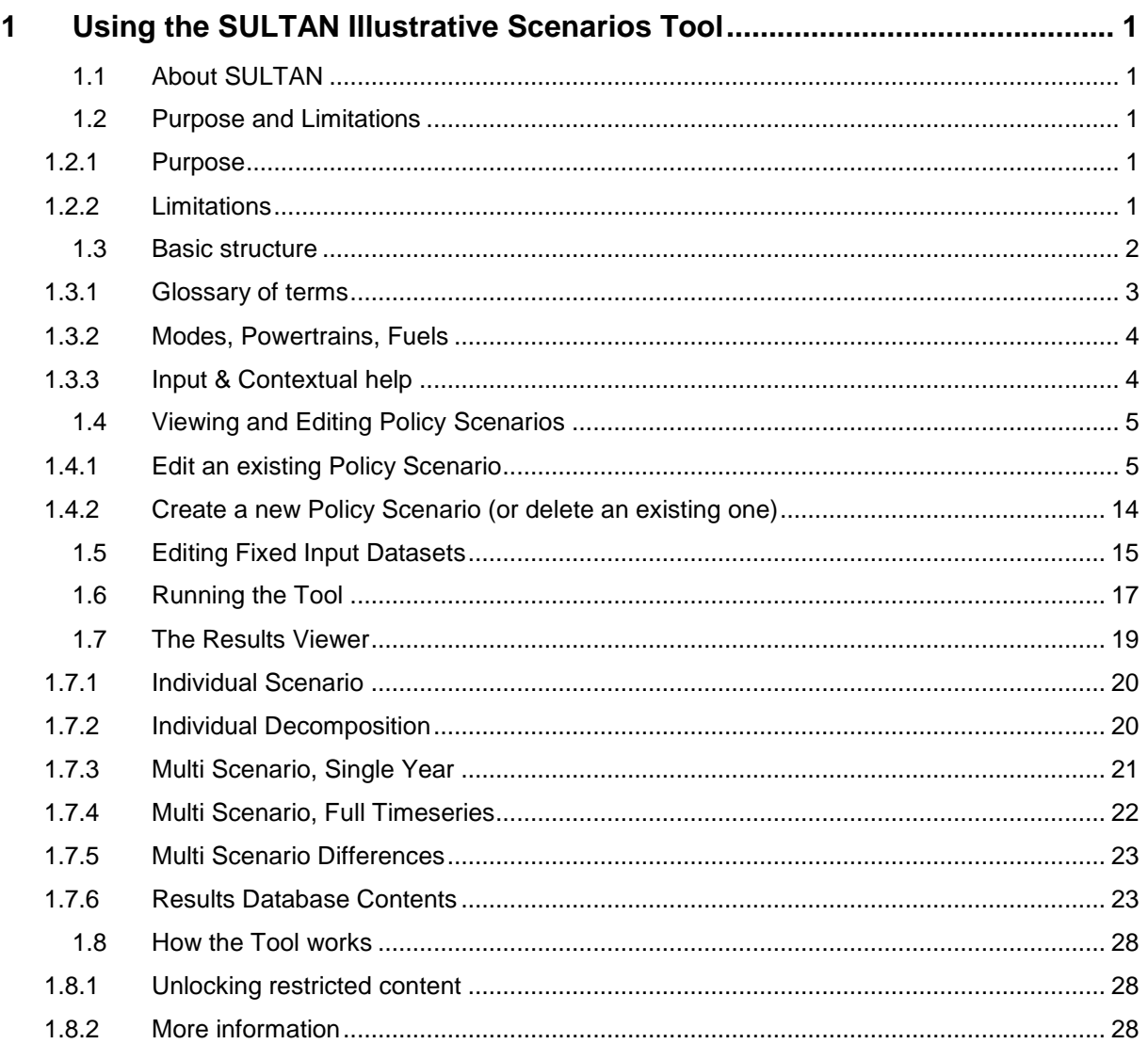

## <span id="page-4-0"></span>**1 Using the SULTAN Illustrative Scenarios Tool**

This section comprises a basic user-guide to the SULTAN (**SU**stainab**L**e **T**r**AN**sport) Illustrative Scenarios Tool that is written so that it can be provided as a stand-alone document.

## <span id="page-4-1"></span>**1.1 About SULTAN**

The SULTAN Illustrative Scenarios Tool was developed for the European Commission's Environment Directorate-General as part of the *EU Transport GHG: Routes to 2050?* Project. The project as a whole reviewed the options – technical and non-technical – that could contribute to reducing transport's greenhouse gas (GHG) emissions, both up to 2020 and in the period from 2020 to 2050.

SULTAN is a Microsoft Excel-based tool that can be used to investigate GHG emissions, and some other quantities, associated with transport from the EU-27 countries in the period 2010-2050. It allows users to create and edit 'Policy Scenarios' – illustrative scenarios for the EU transport system that make assumptions on how policy has impacted on the system – and then view the outcomes of the scenarios in terms of GHG emissions, some other pollutant emissions, and some costs.

The tool is freely distributed and all aspects can be viewed and edited by users should they wish, though this user guide only covers those aspects needed to view, edit and run Policy Scenarios through the tool.

### <span id="page-4-2"></span>**1.2 Purpose and Limitations**

#### <span id="page-4-3"></span>**1.2.1 Purpose**

The purpose of the tool is to allow preliminary scoping of illustrative Policy Scenarios; to help answer the question: **what is the scale of action required to get to a sustainable transport system in Europe?**

The aim of the tool is to help transport and climate change stakeholders to develop Policy Scenarios, based on assumptions on how policy will impact the future transport system, and then to allow them to quickly and easily view the GHG emissions that would result from the system under the Policy Scenario developed.

The tool covers the following areas:

- **GHG emissions** are covered in the most detail;
- $\bullet$ **PM and NOx emissions** (particulate matter and nitrous oxide emissions) are included but only to give an approximation of their magnitudes;
- **Stock and activity** are explored as a necessary intermediate step to estimating emissions;  $\bullet$
- **Costs** associated with buying and operating vehicles are also considered, though in less  $\bullet$ detail than emissions.

#### <span id="page-4-4"></span>**1.2.2 Limitations**

When using any tool that produces results for forty-year time frames it is important to be aware of the limitations and to treat the outputs with caution.

The calculations in this tool are relatively simple compared to more complex and comprehensive models (such as TREMOVE). This helps it to be transparent, and its various simplifying assumptions

EU Transport GHG: Routes to 2050? SULTAN: Development of an Illustrative Scenarios Tool for Assessing Potential Impacts of Measures on EU Transport GHG

#### Contract ENV.C.3/SER/2008/0053

allows a very diverse transport system to be treated in a consistent way and also facilitates highlevel/scoping scenario analysis to be carried out relatively quickly. However, this means that the outputs are estimates of scale only and are not suitable for many of the uses typically associated with more detailed policy studies, such as for example cost-benefit analysis.

Where this tool can be used is to quickly assess impacts of different options individually, or to assess the magnitude of shift in the transport system that is required to meet a given emissions target, with some indication of how this might impact costs. It allows various long-term policy options to be compared in a structured way, to promote further discussion and research.

**SULTAN Illustrative Scenarios Tool is a basic scoping tool and the outputs should be treated as such.** The results are calculated directly from the inputs; there is no optimisation, and no feedback loops that adjust some quantities in reaction to others. Please note that the results are provided to the full accuracy used in calculation, but this does not reflect the error bounds inherent in them.

**The user must estimate the impacts of policy or other options/measures.** The tool will then indicate how these impacts effect emissions, etc. from the transport system. Estimating the impact of policy, even retrospectively, is very challenging.

**Extrapolation of transport demand and impacts beyond 2030 is highly uncertain.** With such uncertainty in the inputs, the relative benefits of using more complex models may not be so great over this time frame. This is one reason why this tool does not attempt sophisticated modelling techniques.

### <span id="page-5-0"></span>**1.3 Basic structure**

The tool comprises four separate MS Excel files:

- **The Tool workbook** itself contains the calculation engine used to produce results from a set of inputs. It also contains fixed (does not change between Policy Scenarios) datasets, and user interfaces to run the tool and view and edit Policy Scenario inputs.
- **The Policy Scenario database** contains all the inputs for each Policy Scenario, stored in a  $\bullet$ database format. These inputs could be edited directly, but to make this process easier the tool workbook contains an editor sheet.
- **The Results database** is generated when the tool is run, and contains all of the output data for each Policy Scenario that is run through the tool, stored in a database format. The results can be viewed directly, but a Results Viewer (see below) is provided to make it easier for users to quickly view the results.
- **The Results Viewer** is a separate tool that generates a series of summary tables and charts to allow quick viewing of Policy Scenario results, by loading data from a Results database.

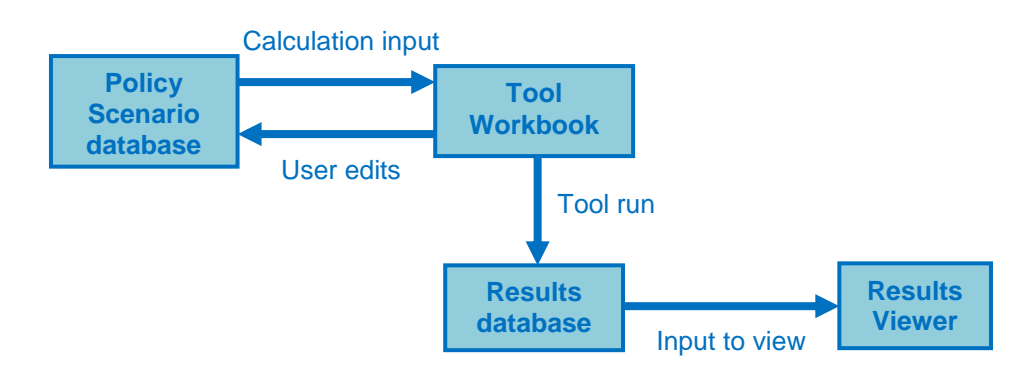

#### **Figure 1: Schematic diagram of the separate files making up the SULTAN Illustrative Scenarios Tool**

#### <span id="page-6-0"></span>**1.3.1 Glossary of terms**

The tool, databases and results viewer use some shorthand terms to refer to aspects of the transport system and Policy Scenarios. For clarity, they are defined below.

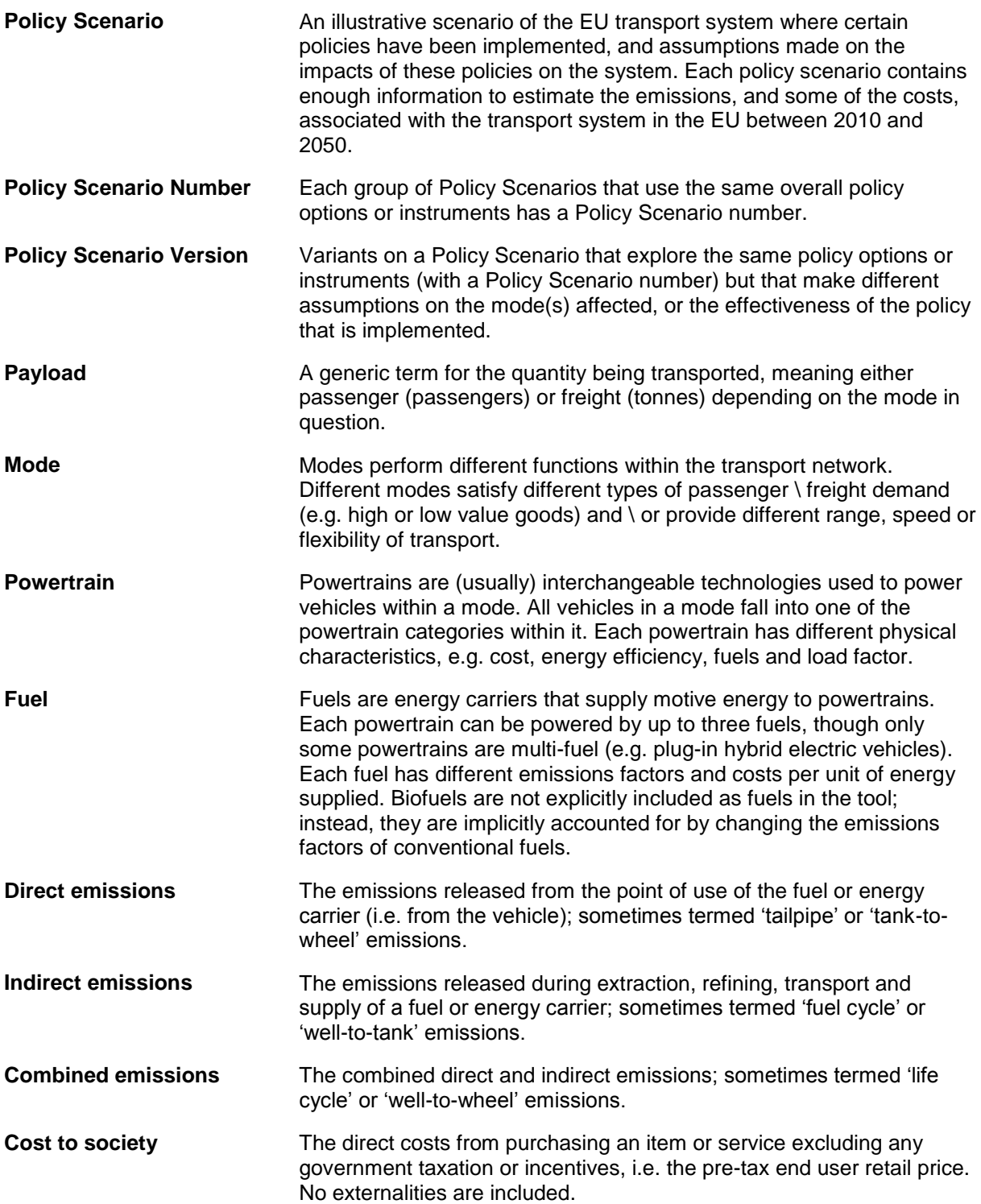

**Cost to consumer** The direct costs from purchasing an item or service, including all government taxation and incentives, i.e. the end user retail price. No externalities are included.

#### <span id="page-7-0"></span>**1.3.2 Modes, Powertrains, Fuels**

#### <span id="page-7-2"></span>**Figure 2: Structure of a Policy Scenario showing modes, powertrains and fuels**

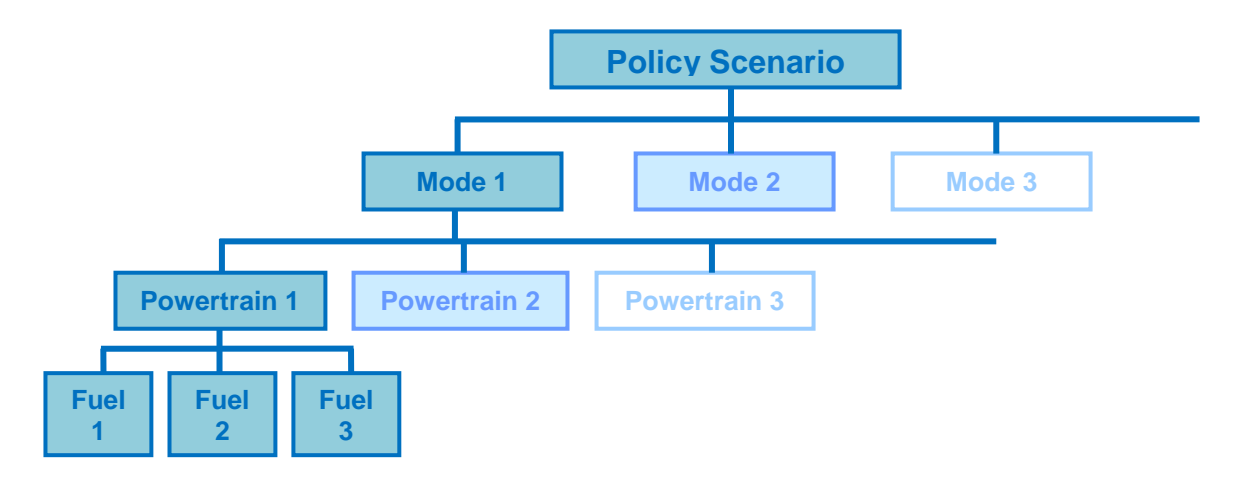

[Figure 2](#page-7-2) shows the structure of each Policy Scenario. Every Policy Scenario is divided into 13 modes (7 passenger and 6 freight); each mode contains up to 15 powertrains and up to 15 fuels (most have considerably less). For internal consistency, each mode has the same structure of inputs and results, and is calculated in the same way. Similarly, every powertrain and fuel in the tool has the same inputs and results.

Modes, powertrains and fuels are broadly defined as follows:

- **Modes** perform different functions within the transport network. Different modes satisfy different types of passenger \ freight demand (e.g. high or low value goods) and \ or provide different range, speed or flexibility of transport.
- **Powertrains** are (usually) interchangeable technologies used to power vehicles within a mode. All vehicles in a mode fall into one of the powertrain categories within it. Each powertrain has different physical characteristics, e.g. cost, energy efficiency, fuels and load factor.
- **Fuels** are energy carriers that supply motive energy to powertrains. Each powertrain can be  $\bullet$ powered by up to three fuels, though only some powertrains are multi-fuel (e.g. plug-in hybrid electric vehicles). Each fuel has different emissions factors and costs per unit of energy supplied. Biofuels are not explicitly included as fuels in the tool; instead, they are implicitly accounted for by changing the emissions factors of conventional fuels.

#### <span id="page-7-1"></span>**1.3.3 Input & Contextual help**

All user-input cells have a help box that appears when the cell is selected. In addition, user interface sheets in the Tool and Results Viewer contain contextual help cells, which when selected display a box containing help on specific nearby items.

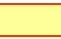

User-input cells are coloured yellow with a red border, and

**?** Contextual help cells are coloured green with a question-mark symbol.

## <span id="page-8-0"></span>**1.4 Viewing and Editing Policy Scenarios**

Each Policy Scenario comprises a set of inputs for each mode. Through the Scenario Editor sheet in the main Tool workbook, it is possible to view and edit all the current Policy Scenario inputs, and create and edit new Policy Scenarios.

#### <span id="page-8-1"></span>**1.4.1 Edit an existing Policy Scenario**

#### **1 Open the SULTAN Tool workbook**

Open the main Tool workbook in Excel.

**You need to enable macros in order to use the Tool**. This may require changing your Excel security settings.

#### **2 Select the Policy Scenarios source file to work with**

Select the 'Run' sheet. In box 1, click on the 'Change source file...' button to select a new Policy Scenario source file to work with:

#### Change source file...

This will open a dialogue box to allow you to select the Excel file containing the Policy Scenario inputs you wish to edit. The tool will remember the last source file you selected, so if you wish to work on the same source file again you may skip this step.

The file name of the source file you have selected should now appear in box 1 under: '**Source File:**'

#### **3 Go to the 'Scenario Editor' worksheet**

You can select this sheet either by clicking on the 'Scenario Editor' sheet tab at the bottom of the Excel window, or by clicking the button:

Go to Scenario Editor

In box 1.

#### **4 Select the Policy Scenario and Mode to view \ edit, and the Reference Policy Scenario**

At the top of the Scenario Editor sheet there are two user inputs: Policy Index (Policy Scenario Number – Version) and Mode:

**Policy Index** 

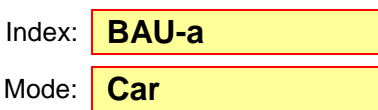

Click on the cells and select the Policy Scenario and Mode you wish to view \ edit from the drop-down boxes.

Scroll right to select the Reference Policy Scenario. This is the Policy Scenario that is displayed for comparison on the charts. The Reference Policy Scenario is selected in exactly the same way as the editable Policy Scenario, by clicking on the user input and selecting from the drop-down box.

When you have made your selections, click the 'Load from database' button to display the current values of the inputs:

Load from database

#### **5 View and edit Policy-specific and Mode-specific inputs**

The Scenario Editor sheet is divided into two columns. On the left-hand side are the user inputs for the selected Policy Scenario (cells with a yellow fill and red border). On the right-hand side are the same inputs displayed for the Reference Policy Scenario you selected in step 4 (not editable). In between the two, you can choose to display charts showing a comparison of the Policy Scenario being edited with the Reference Policy Scenario. This allows you to see the impacts of any changes as you make them, and to see how they compare with another Policy Scenario. Click the 'Show \ hide charts' button in the top centre of the Scenario Editor worksheet to toggle whether the charts are visible:

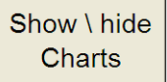

Inputs are divided into two sections:

**Policy-specific inputs** consist of demand and stock changes to all of the modes. You only need to edit these once per Policy Scenario (not for every mode). Demand and stock values are input in percentage terms, but to see how the inputs translate into absolute demand (passenger- or tonne-km) and stock (vehicles), click the 'Show \ hide...' buttons located in the title bars of the tables, e.g.:

Show \ hide passenger demand table

**Mode-specific inputs** are related to the powertrains, fuels and tax regime for specific modes. These are different for each mode **and** Policy Scenario.

Simply change the values in the input cells to edit the Policy Scenario. The charts will update automatically to show how your changes compare to the Baseline Policy Scenario.

In addition, some 'Sense Check' tables are provided that show some of the implications of the Policy Scenario. Viewing these tables may provide insight as to whether the changes you are making will lead to realistic results.

For more information on the inputs and some guidance on how to change them, see [Table 1](#page-10-0) at the end of this section.

#### **6 Save changes**

Once you have made all the desired changes to a particular Policy Scenario and Mode, you need to update the Policy Scenario database file. Do this by clicking the button 'Save to database':

#### Save to database

If you wish to overwrite the inputs from one Policy Scenario with the inputs from another, you can load inputs from one Policy Scenario using step 4 above, then change the Policy Index input cell at the top of the sheet to the Policy Scenario you wish to overwrite. Now, clicking on 'Save to database' will overwrite the inputs for the Policy Scenario you have just selected with the inputs displayed on the screen. Overwriting inputs for one mode with inputs for another is **not** recommended.

**Note: there is no undo function once you have clicked 'Save to database'.** However, changes are not finalised until you save the Excel file containing the Policy Scenario database – if you close this file without saving, all changes made since you last saved the file will be lost.

## EU Transport GHG: Routes to 2050?<br>Contract ENV.C.3/SER/2008/0053

## SULTAN Illustrative Scenarios Tool – User Guide<br>AEA/ED45405/SULTAN User Guide

#### **Table 1: Details of policy-specific inputs that can be edited by the user**

<span id="page-10-0"></span>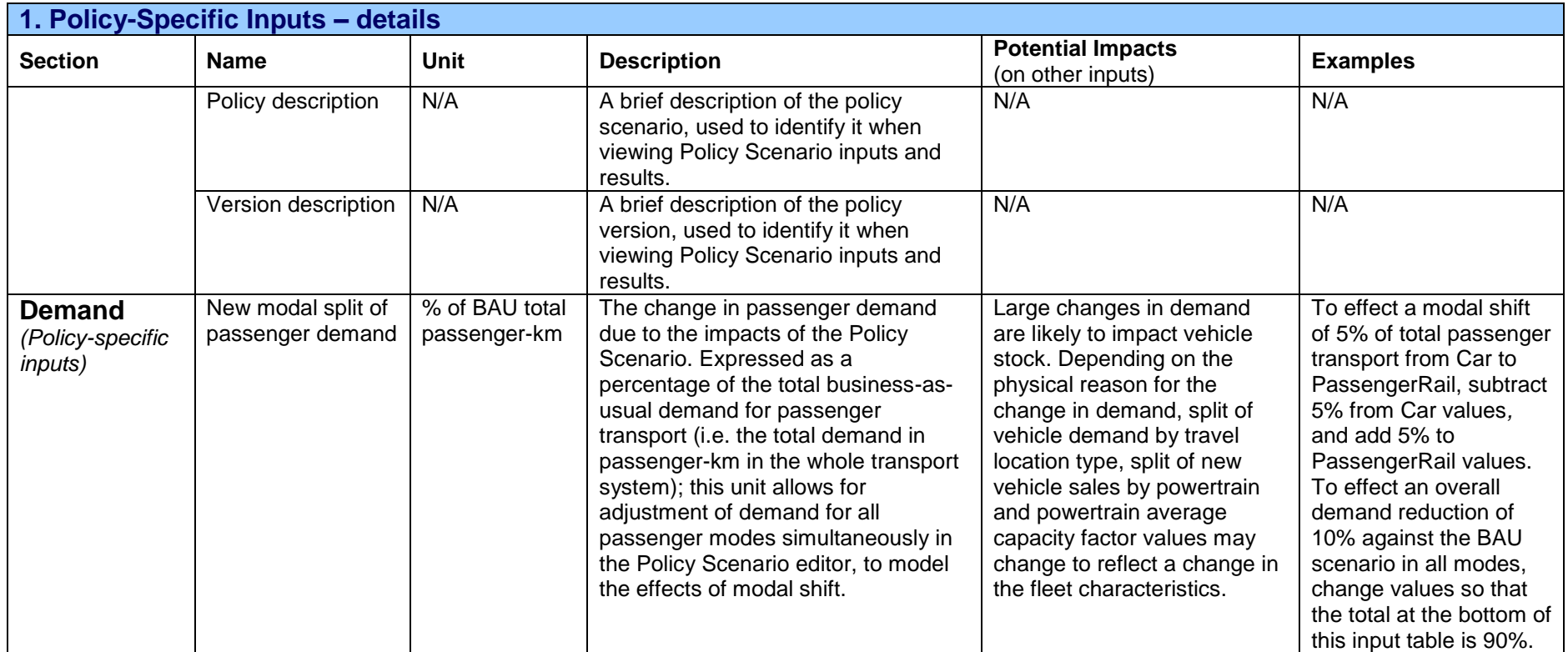

**1. Policy-Specific Inputs – details Section Name Unit Description Potential Impacts Potential Impacts**<br>(on other inputs) **Examples** New modal split of freight demand % of BAU total tonne-km The change in freight demand due to the impacts of the Policy Scenario. Expressed as a percentage of the total business-as-usual demand for freight transport (i.e. the total demand in tonne-km in the whole transport system); this unit allows for adjustment of demand for all freight modes simultaneously in the Policy Scenario editor, to model the effects of modal shift. Large changes in demand are likely to impact vehicle stock. Depending on the physical reason for the change in demand, split of vehicle demand by travel location type, split of new vehicle sales by powertrain and powertrain average capacity factor values may change to reflect a change in the fleet characteristics. To effect a modal shift of 5% of total freight transport from HeavyTruck to FreightRail, subtract 5% from HeavyTruck values*,* and add 5% to FreightRail values. To effect an overall demand reduction of 10% against the BAU scenario in all modes, change values so that the total at the bottom of this input table is 90%. **Stock** *(Policy-specific inputs)* Change in stock due to policy % change on BAU stock The percentage change in vehicles in circulation compared with the business-as-usual projection. Large changes in stock are likely to impact on total vehicle demand (though usually demand would drive stock, see above). If the change in stock is accompanied by changes in the fleet breakdown by powertrain, then split of new vehicle sales by powertrain and powertrain average capacity factor values may To effect a 5% decrease in total Car a numbers from 2020 onwards compared with the business-as-usual, input -5% under years 2020, 2030, 2040 and 2050 against Car.

change.

## SULTAN Illustrative Scenarios Tool – User Guide<br>AEA/ED45405/SULTAN User Guide

#### **Table 2: Details of mode-specific inputs**

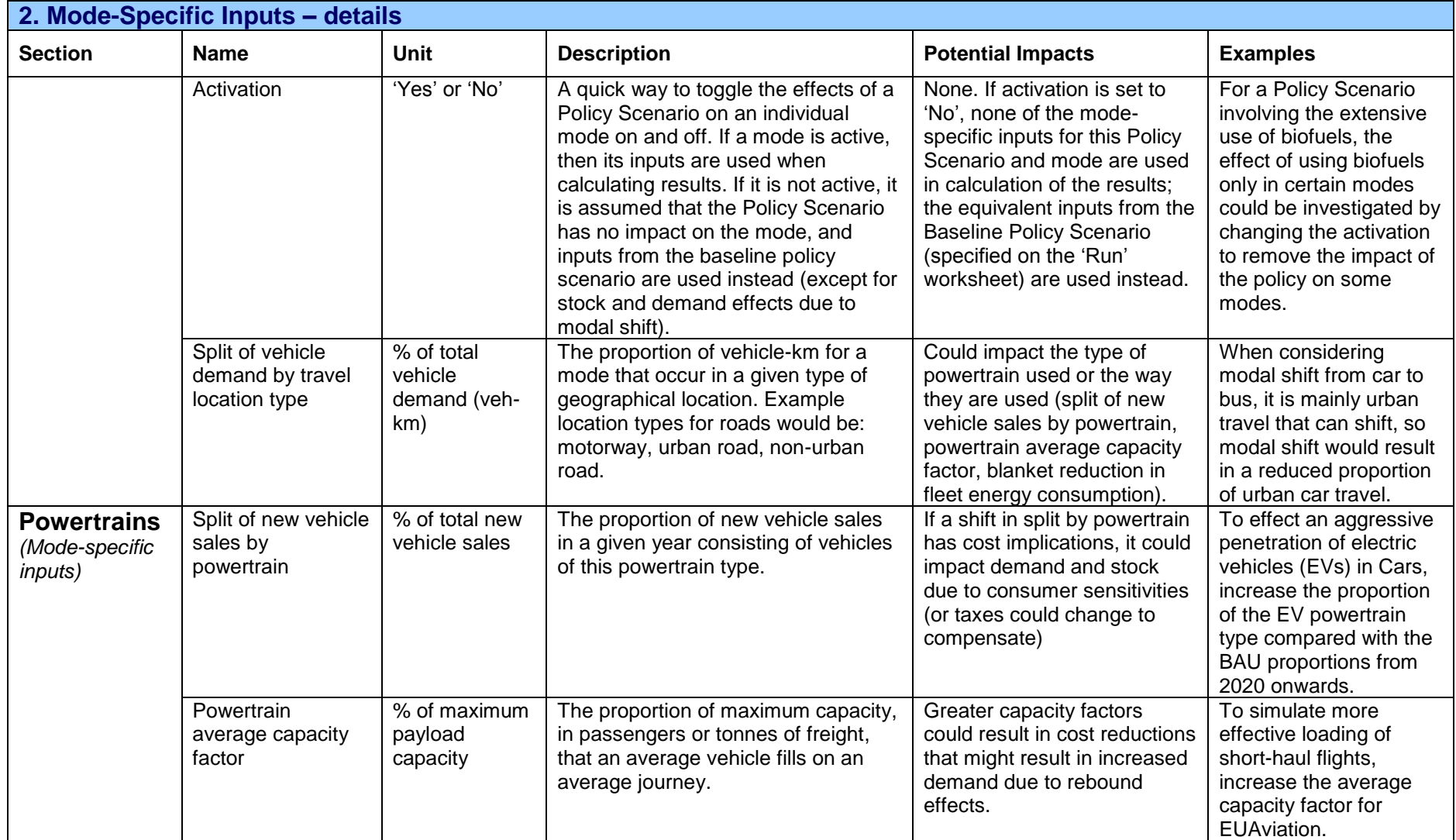

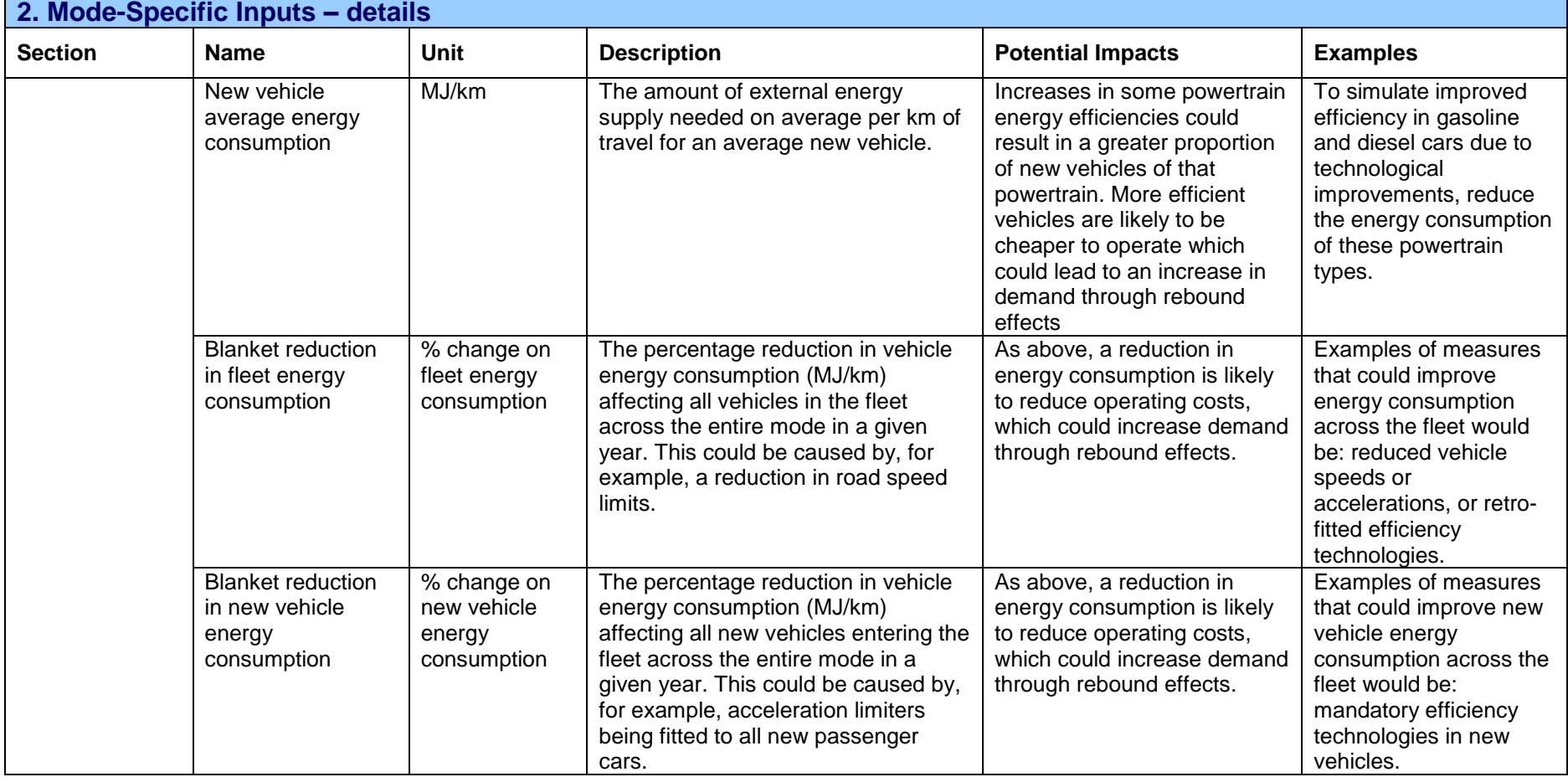

EU Transport GHG: Routes to 2050?<br>Contract ENV.C.3/SER/2008/0053

## SULTAN Illustrative Scenarios Tool – User Guide<br>AEA/ED45405/SULTAN User Guide

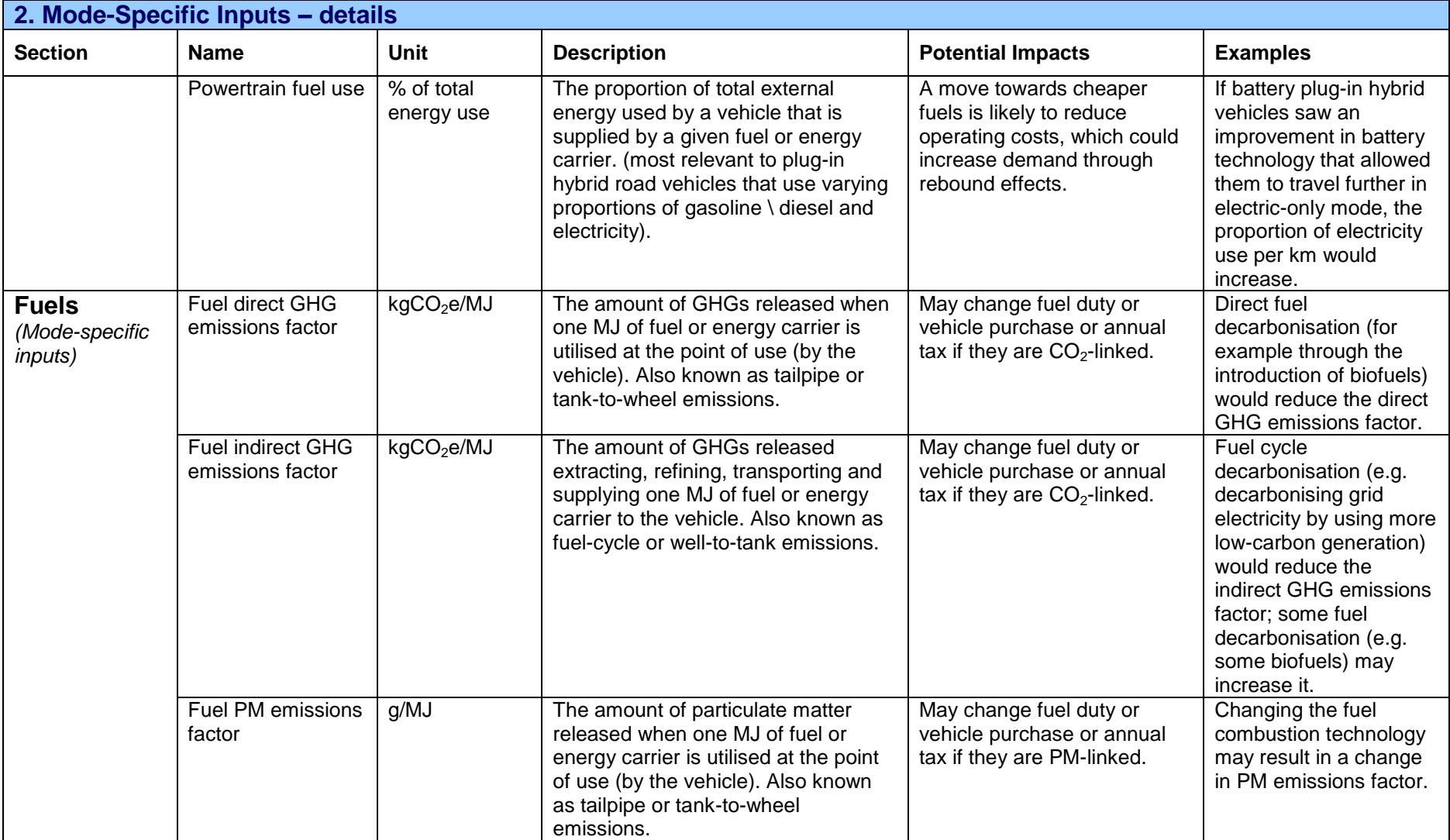

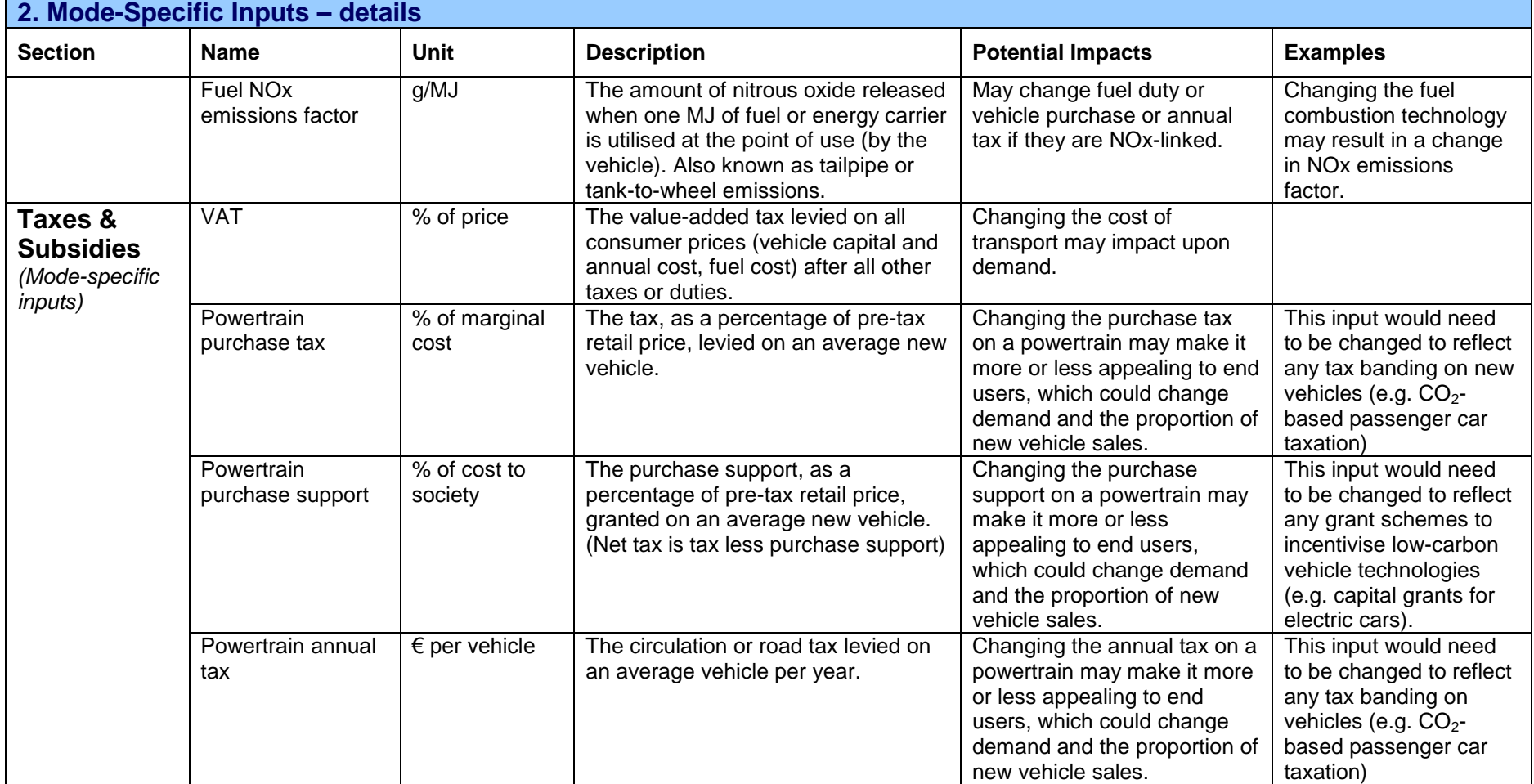

## SULTAN Illustrative Scenarios Tool – User Guide<br>AEA/ED45405/SULTAN User Guide

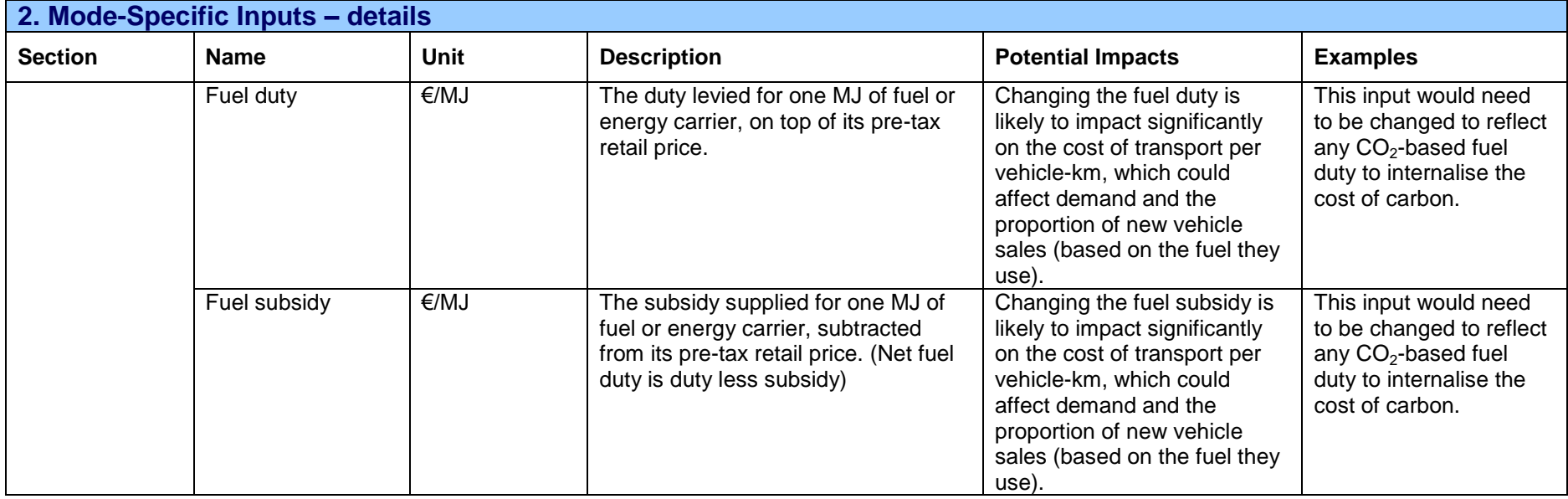

#### <span id="page-17-0"></span>**1.4.2 Create a new Policy Scenario (or delete an existing one)**

#### **1 Open the SULTAN Tool workbook**

Open the main Tool workbook in Excel.

**You need to enable macros in order to use the Tool**. This may require changing your Excel security settings.

#### **2 Select the Policy Scenarios source file to work with**

Select the 'Run' sheet. In box 1, click on the 'Change source file…' button to select a new Policy Scenario source file to work with:

#### Change source file...

This will open a dialogue box to allow you to select the Excel file containing the Policy Scenario inputs you wish to edit. The tool will remember the last source file you selected, so if you wish to work on the same source file again you may skip this step.

The file name of the source file you have selected should now appear in box 1 under: '**Source File:**'

#### **3 Go to the bottom of the 'Scenario Editor' worksheet**

The create and delete tools are located at the bottom of the 'Scenario\_Editor' sheet. You can select this sheet either by clicking on the 'Scenario Editor' sheet tab at the bottom of the Excel window, or by clicking the button:

#### Go to Scenario Editor

In box 1 of the 'Run' sheet. Then scroll to the bottom to find the 'Create a new Policy Scenario' and 'Delete and existing Policy Scenario' boxes.

Alternatively, click the hyperlink 'Click here to create a new Policy Scenario' in box 1 of the 'Run' sheet.

#### **4 To create a new Policy Scenario:**

Use the left-hand box, titled 'Create a new Policy Scenario':

- a) **Define the Policy Scenario Number** for the Policy Scenario you want to create. You can either pick an existing Policy Scenario Number from the drop-down list in the right-hand box if you want to create a new Policy Version under that number, or enter a new Policy Scenario Number in the left-hand box.
- b) **Define the Policy Scenario Version** for the Policy Scenario you want to create. The combination of Policy Scenario Number and Version (termed the 'Policy Scenario Index') must not already exist.
- c) **Define the Policy Scenario to copy inputs from.** Select an existing Policy Scenario from the drop-down list. The new Policy Scenario will be created using all the inputs from an existing Policy Scenario defined by the user. This provides a useful starting point when creating a new Policy Scenario.

Once you have made your selections, click the button 'Create' in the top-right of the 'Create a new Policy Scenario' box to create:

**Create** 

#### **5 To delete an existing Policy Scenario:**

a) **Select the Policy Scenario to delete.** Select an existing Policy Scenario from the drop-down list.

Once you have made your selection, click the button 'Delete' in the top-right of the 'Delete an existing Policy Scenario' sheet:

#### **Delete**

**Note: there is no undo function once you have clicked 'Delete'.** Make sure you have selected the correct Policy Scenario for deletion.

### <span id="page-18-0"></span>**1.5 Editing Fixed Input Datasets**

The majority of users of the SULTAN Illustrative Scenario Tool will only wish to view and edit Policy Scenario inputs. However, in addition to these inputs, there are some Fixed Inputs used by the tool to calculate results. Fixed Inputs do not vary with Policy Scenario, because it is assumed that they are unaffected by policy.

Each Fixed Input has three Datasets, which are interchangeable so that users can switch Dataset to use different Fixed Inputs based on different source data \ assumptions. Each Fixed Input has up to three different Datasets:

- **'Default'**, the dataset provided with the tool that is used by default, and
- **'A' and 'B'**, two user-editable datasets.

Using the 'Dataset\_Editor' worksheet, users can view and modify the Datasets for Editable Fixed Inputs.

#### **1 Open the SULTAN Tool workbook**

Open the main Tool workbook in Excel.

**You need to enable macros in order to use the Tool**. This may require changing your Excel security settings.

#### **2 Go to the 'Dataset\_Editor' worksheet**

Select the 'Dataset Editor' worksheet using the sheet tabs at the bottom of the Excel window.

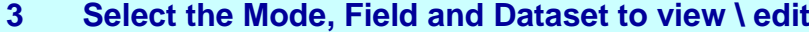

At the top of the Dataset Editor sheet there are three user inputs: Mode, Field, and Dataset:

Mode: Field: Dataset:

**Car BAU stock Default** 

Click on the cells and select the Mode, Field (the name of the series of Fixed Inputs) and Dataset you wish to view.

When you have made your selections, click the 'Load from database' button to display the current values of the Fixed Inputs:

#### Load from database

Note: the 'Default' Datasets can be viewed, but not edited as they are supplied with the tool.

#### **4 View and edit the Fixed Inputs**

The Database Editor sheet has a single table which contains the inputs for the selected Mode, Field and Dataset. Unless the dataset selected is 'Default', these values can be edited (cells with a yellow fill and red border).

You can also change the 'Dataset description', a short description that identifies each dataset.

For more information on the Fixed Inputs, see [Table 3](#page-19-0) at the end of this section.

#### **5 Save changes**

Once you have made all the desired changes to a particular Dataset, you need to update the Fixed Inputs database. Do this by clicking the button 'Save to database':

#### Save to database

If you wish to overwrite the inputs from one Dataset with the inputs from another, you can load inputs from one Dataset using step 4 above, then change the Datset input cell at the top of the sheet to the Dataset you wish to overwrite. Now, clicking on 'Save to database' will overwrite the inputs for the Dataset you have just selected with the inputs displayed on the screen. Overwriting inputs for one mode with inputs for another is **not** recommended.

#### **Note: there is no undo function once you have clicked 'Save to database'.**

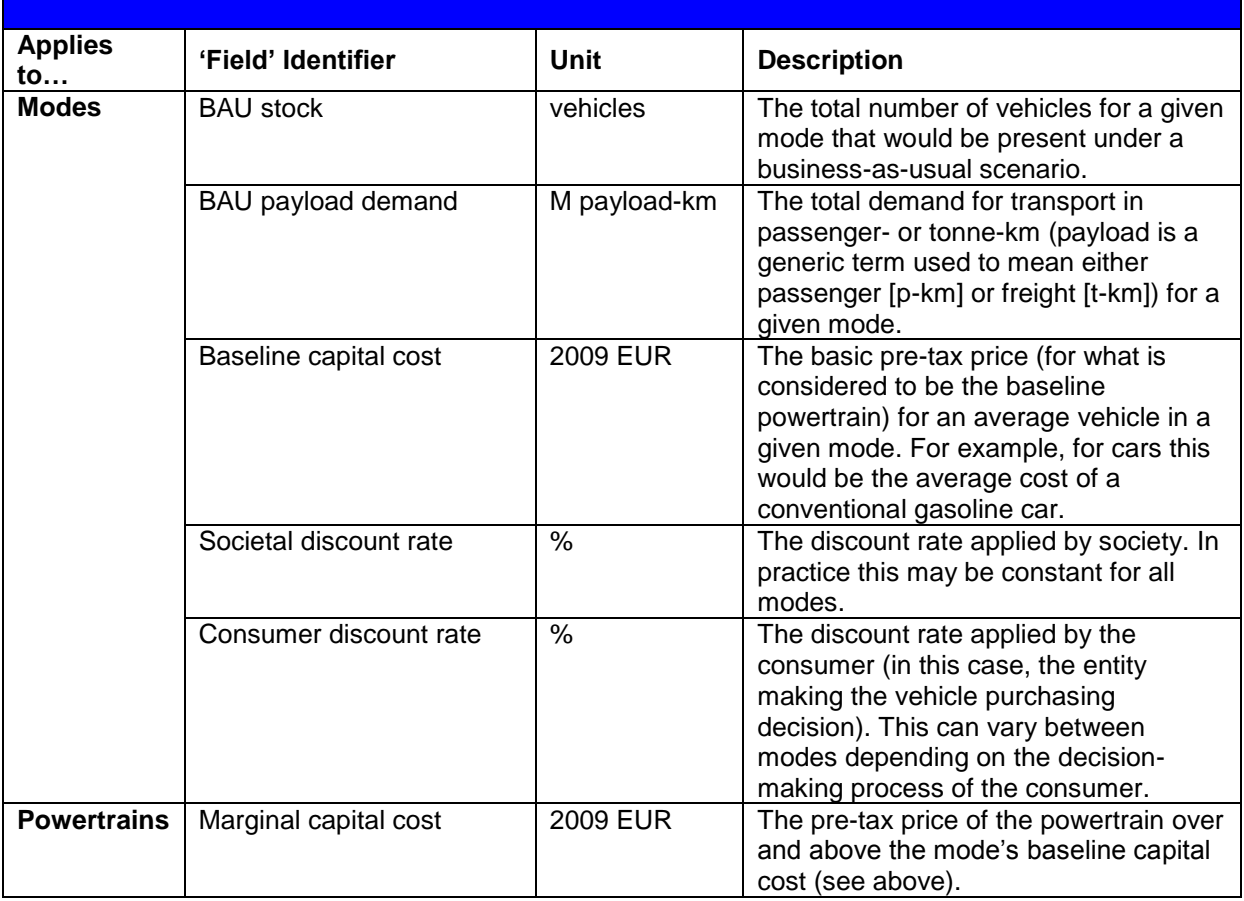

#### <span id="page-19-0"></span>**Table 3: Fixed inputs contained within the 'DFleet' and 'DSurvival' worksheets**

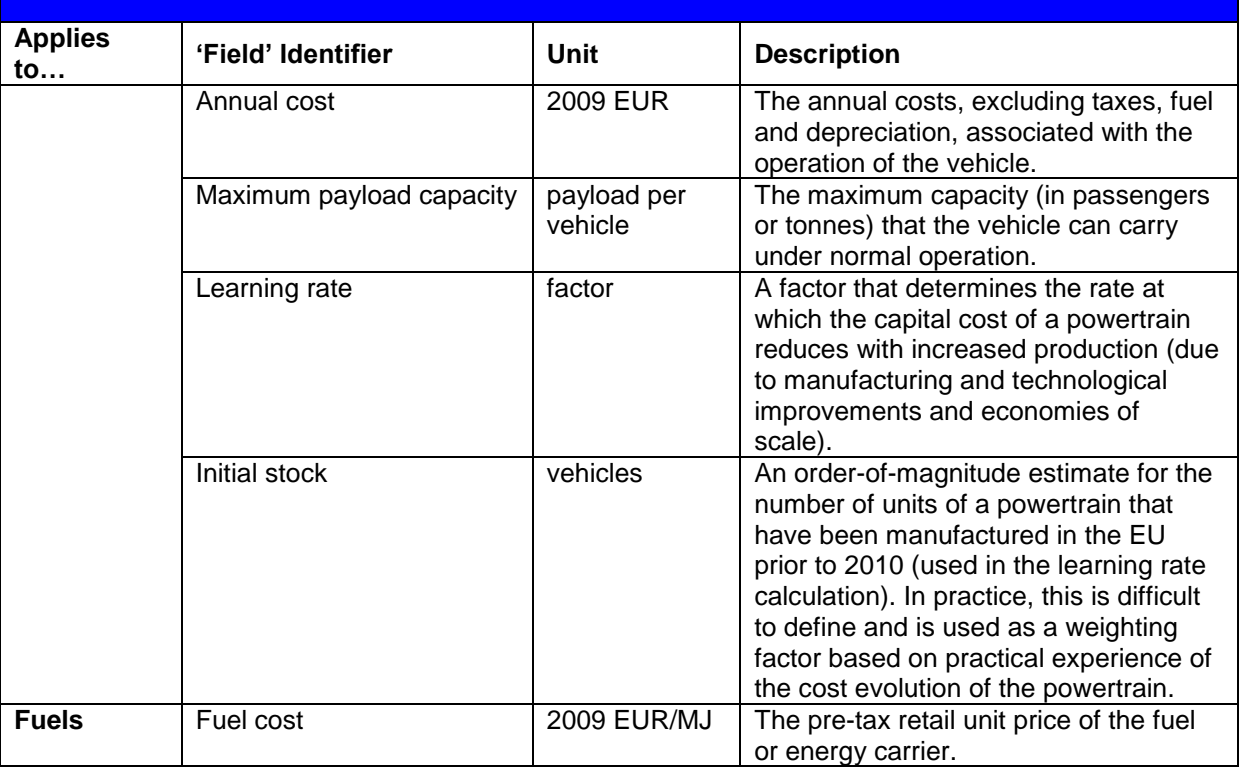

### <span id="page-20-0"></span>**1.6 Running the Tool**

#### **1 Open the SULTAN Tool workbook**

Open the main Tool workbook in Excel.

**You need to enable macros in order to use the Tool**. This may require changing your Excel security settings.

**2 Select the Policy Scenarios source file to work with**

Select the 'Run' sheet. In box 1, click on the 'Change source file…' button to select a new Policy Scenario source file to work with:

Change source file...

This will open a dialogue box to allow you to select the Excel file containing the Policy Scenario inputs you wish to use. The tool will remember the last source file you selected, so if you wish to work on the same source file again you may skip this step.

The file name of the source file you have selected should now appear in box 1 under: '**Source File:**'

#### **3 Select Policy Scenarios to run**

The table below box 2 lists the Policy Scenarios contained in the source file. It lists the number, version, description, and activation matrix for each Policy Scenario. The activation matrix (far right of the table) shows whether each mode is active ('Yes') or not active ('No') in a Policy Scenario. If a mode is not active, then the Policy Scenario has no effect on that mode, except for on its journey demand and stock (due to, for example, modal shift).

Column 1 ('Selected') of the Policy Scenario table shows whether or not each Policy Scenario is selected to be run through the Tool and output into the Results file. Each cell displays the following:

**Off** If a Policy Scenario is not selected, and

If a Policy Scenario is selected.

To change whether or not a Policy Scenario is selected, either click on the cell to toggle selection, or use the drop-down box once the cell is selected.

**Only Policy Scenarios that are selected, with 'On' in the 'Selected' column, will be run through the tool and have results generated.**

#### **4 Select the Baseline Policy Scenario**

Scroll down below the table of available Policy Scenarios to box 3. Here, you select the Baseline Policy Scenario.

Inputs from the Baseline Policy Scenario are used whenever a mode is not activated ('No' in the activation matrix section of the table of Policy Scenarios) in replacement of the Policy Scenario inputs for that mode. **The Baseline Policy Scenario should therefore represent the business-as-usual case for when no new policy is implemented.**

Select a Baseline Policy Scenario by clicking on the user input cell in box 3 (yellow fill with red border) and making a selection from the drop-down box.

#### **5 Select datasets for Fixed Inputs**

As well as the Policy Scenario inputs, the Tool workbook contains some Fixed Inputs that are used to generate results. These inputs are not usually edited when running the tool; however you can switch between different datasets based on different source data and \ or assumptions.

Box 4 contains the inputs to switch between datasets for four inputs: social and consumer discount rate, BAU vehicle stock and demand, and fuel costs. In addition, you can directly edit a custom dataset for social and consumer discount rates.

To select the dataset you wish to use, click on the user input cells (yellow fill with red border) for the four fixed inputs, and select a dataset from the drop-down list. A description of the dataset will display next to the input cell.

To edit the custom datasets for social and consumer discount rates, first select 'A' or 'B' from their dataset input cell ('Default' datasets cannot be modified). You will now see that the 'Values' table to the right of the input cell changes to input cells (yellow fill with red border). These cells can now be modified. To save changes you make, press the 'Save changes' button next to the values table:

Save changes

#### **6 Run the selected Policy Scenario to generate results**

Click the button 'Run selected Policy Scenarios' to begin generating results (for convenience there is one button at the top of the 'Run' sheet, and another in box 5 at the bottom of the sheet):

#### **Run selected Policy Scenarios**

You will be prompted to select a location and filename for the Results file which will be created by the tool to store the results. Once selected, the tool will begin calculating results. This takes between 10s and 1min 30 s per Policy Scenario, depending on the speed of your PC. Closing other programs and processes will speed up execution. The calculation status is displayed in the Status Bar at the bottom of the Excel window.

Once calculation is complete, the results file is ready to view with the Results Viewer.

### <span id="page-22-0"></span>**1.7 The Results Viewer**

The Results Viewer is a separate MS Excel file that is designed to allow users to quickly view and analyse the results of running Policy Scenarios through the tool. It does this by loading results from a Results Database file, generated from a Tool run, and displaying them in a series of summary tables and charts.

The Results Viewer contains seven worksheets:

- **'Main'**, where a Results Database file can be loaded for viewing;
- **5 Analysis sheets**, which are described in the following sections;  $\bullet$
- **'Historical'**, which contains historical emissions records that are used for comparison  $\bullet$ elsewhere in the workbook.

To begin viewing results, follow the steps below:

#### **1 Open the SULTAN Results Viewer workbook**

Open the Results Viewer workbook in Excel.

**You need to enable macros in order to use the Tool**. This may require changing your Excel security settings.

#### **2 Select the Results Database source file to work with**

Select the 'Main' sheet. In box 1, press the 'Select results file to view' button to select a new Results Database source file to analyse:

Select results file to view

This will open a dialogue box to allow you to select the Excel file containing the Policy Scenario results you wish to view. The tool will remember the last results file you selected, so if you wish to view the same results file again you may skip this step.

The file name of the source file you have selected should now appear in box 1 under: '**Results File:**' The results file contents are displayed in a table underneath box 2 on the 'Main' sheet.

#### **3 Go to an analysis page to view the results**

You can navigate to one of the five analysis pages in two ways: using the sheet tabs at the bottom of the Excel window, or by clicking on the hyperlinks in box 2 of the 'Main' sheet.

Once on one of the analysis pages, there are a number of user input cells (yellow background with red border) at the top of the sheet; these are described in more detail below. Select these cells and choose an option from the drop-down box. The tables and charts on the analysis page update automatically when you change an input.

#### <span id="page-23-0"></span>**1.7.1 Individual Scenario**

The Individual Scenario analysis sheet looks at a single Policy Scenario in detail. Changing the filters at the top of the sheet changes the scope of the results tables and charts; the filters are described in [Table 4](#page-23-2) below.

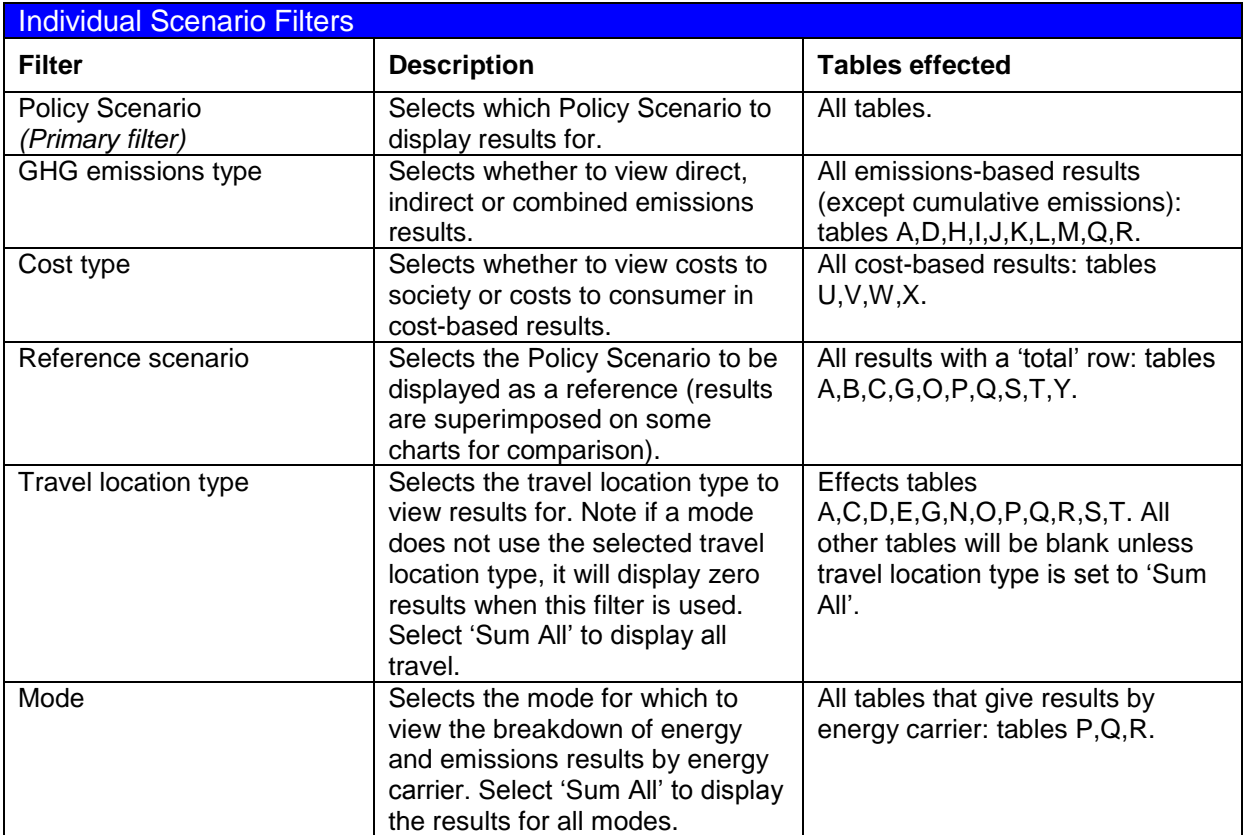

#### <span id="page-23-2"></span>**Table 4: Description of filters on the Individual Scenario sheet in the Results Viewer**

#### <span id="page-23-1"></span>**1.7.2 Individual Decomposition**

The Individual Decomposition sheet examines the breakdown of GHG emissions from a Policy Scenario. It does this by comparing the GHG emissions to a reference (the Baseline Policy Scenario), and decomposing the difference into three categories:

**System efficiency** is the change in GHG emissions due to a change in efficiency of the transport system bringing about a change in demand for transport (in passenger- or tonnekm). Improvements in transport efficiency could be bought about by, for example, better spatial planning, internalising external costs of transport, harmonising of transport taxes).

- **Vehicle efficiency (technical and operational)** is the change in GHG emissions due to vehicles using energy more or less efficiently (i.e. transporting more passengers or tonnes per MJ of energy), both by technical efficiency changes (making the vehicles more or less energy efficient) and by operational efficiency changes (using the vehicles more or less efficiently, shifting to more or less efficient vehicles or modes).
- **Energy GHG intensity** is the change in GHG emissions due to a change in fuel \ energy carrier GHG intensity, either by changing the GHG intensity of the fuel \ energy carrier (e.g. by blending fossil fuels with biofuels, decarbonising electricity generation) or by shifting use of fuels to those with a different GHG intensity (e.g. shifting from gasoline-powered cars to electric-powered cars).

The filters for this sheet, described in [Table 5](#page-24-1) below, are very similar to those in the Individual Scenario sheet. The filters allow users to view the decomposition for different Policy Scenarios, and different subcategories within each Policy Scenario.

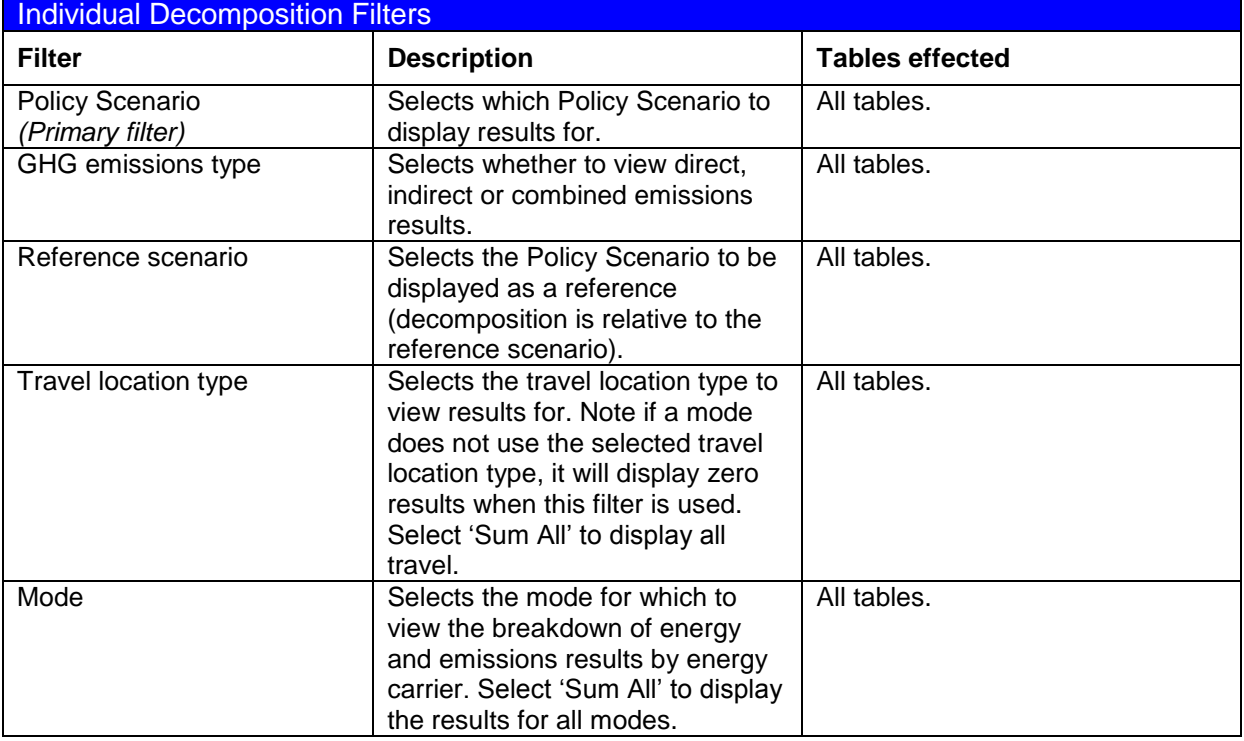

<span id="page-24-1"></span>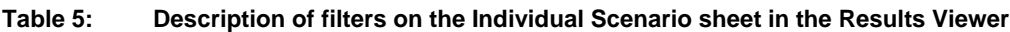

#### <span id="page-24-0"></span>**1.7.3 Multi Scenario, Single Year**

The Multi Scenario, Single Year sheet lets users compare the breakdown of up to ten Policy Scenarios in a single year, displaying results side-by-side for easy comparative viewing. [Table 6](#page-25-1) below describes the filters that can be used on this sheet.

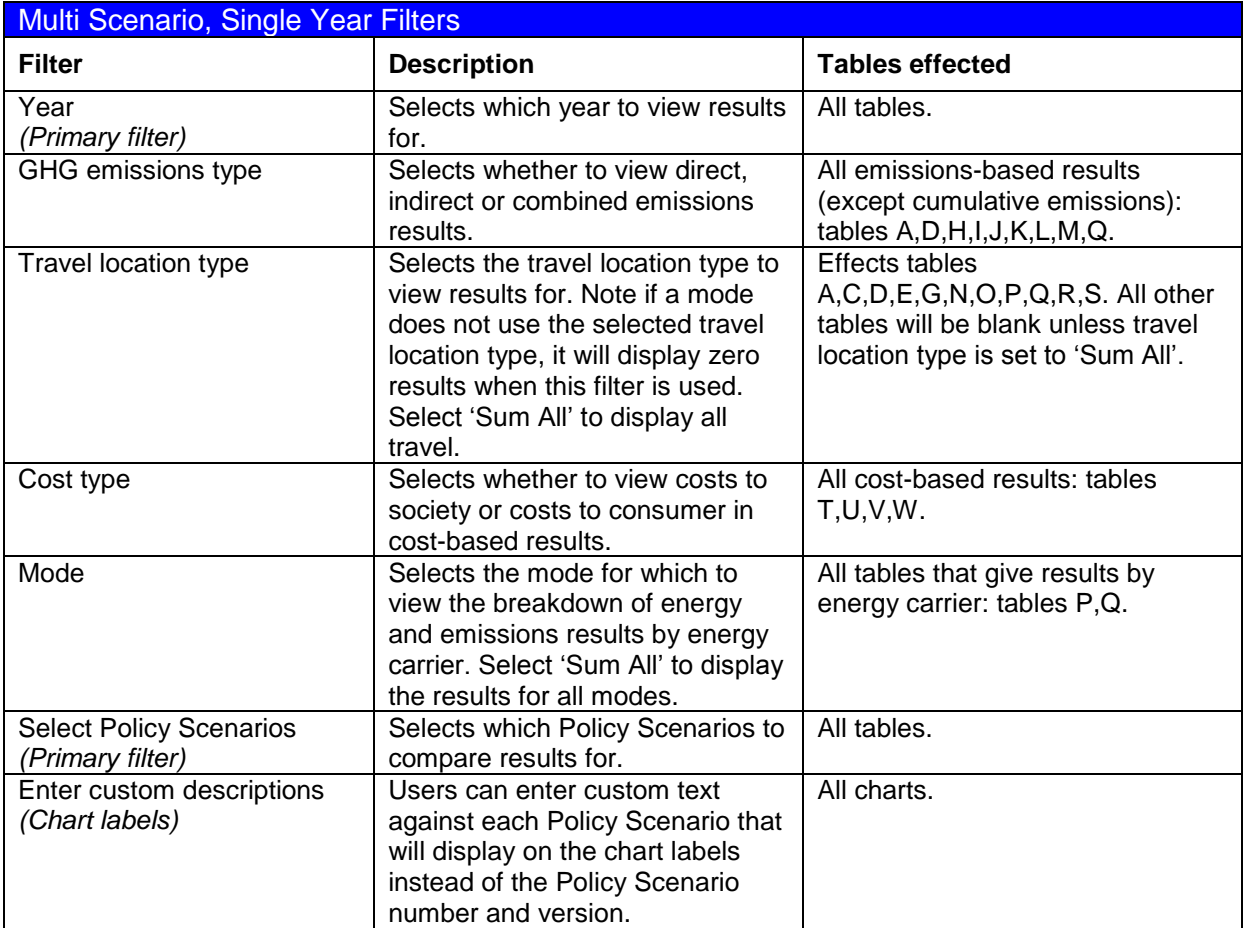

<span id="page-25-1"></span>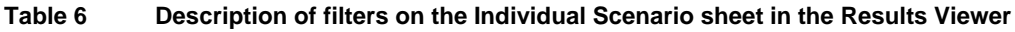

#### <span id="page-25-0"></span>**1.7.4 Multi Scenario, Full Timeseries**

The Multi Scenario, Full Timeseries sheet allows comparative analysis of up to ten Policy Scenarios for the full period 2010 – 2050. However there is no breakdown by mode; instead users can choose which mode to view results for (or view the combined totals for all modes). [Table 7](#page-25-2) below describes the filters that can be used to change the type of results viewed on this sheet.

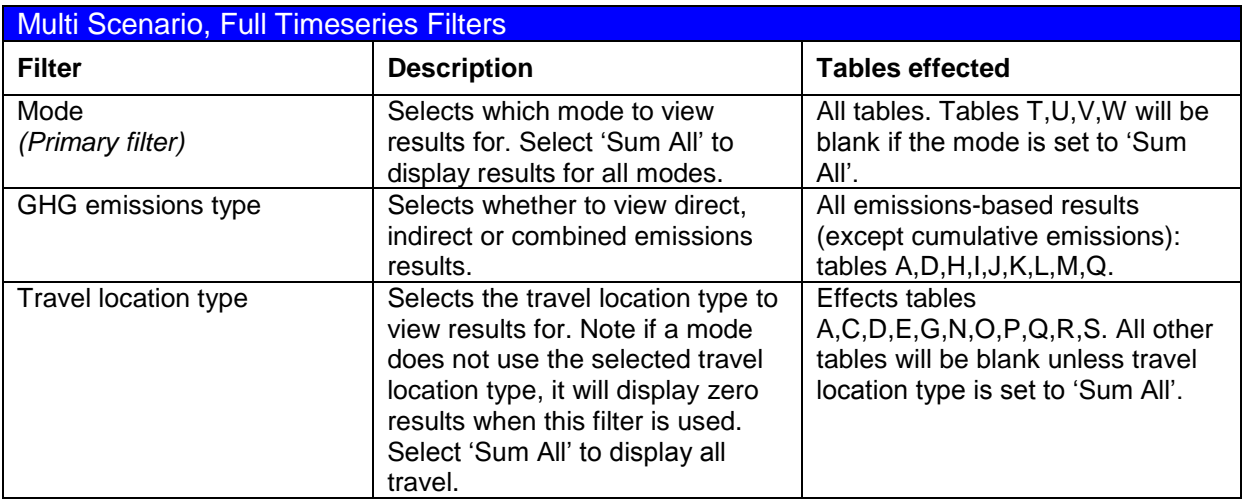

<span id="page-25-2"></span>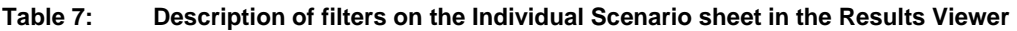

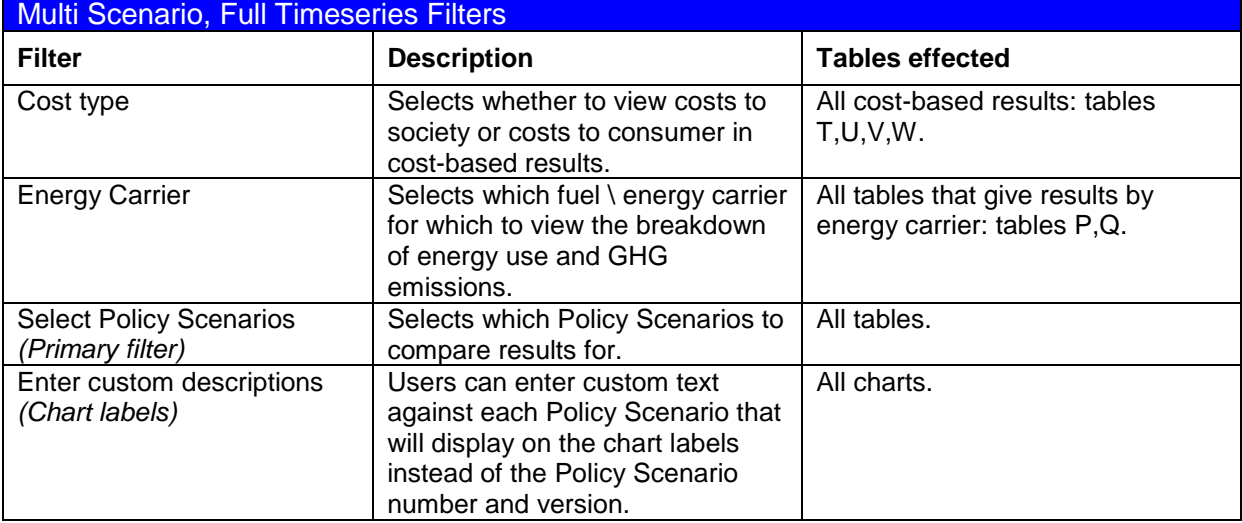

#### <span id="page-26-0"></span>**1.7.5 Multi Scenario Differences**

The Multi Scenario Differences sheet contains two sets of summary tables and charts: one set identical to those in the 'Multi Scenario Single Year' sheet, and the other identical to those in the 'Multi Scenario Full Timeseries' sheet. However, all results are displayed as a difference to a user-defined reference Policy Scenario. This allows results to be compared in the context of a defined reference; for example if the reference Policy Scenario were a business-as-usual (BAU) projection, this sheet would allow the results to be viewed in terms of an improvement (or worsening) against the BAU.

There are two sets of filters, identical to those in the 'Multi Scenario Single Year' and 'Multi Scenario Full Timeseries' sheets; [Table 6](#page-25-1) and [Table 7](#page-25-2) above describe the details of these filters.

#### <span id="page-26-1"></span>**1.7.6 Results Database Contents**

The quickest way to view results is through the Results Viewer, but for users who wish to view and manipulate the tool outputs themselves, a description of the results contained within the Results Database is provided in [Table 8](#page-26-2) below.

| Description of results contained in the Results database |                     |          |                                                                                                    |
|----------------------------------------------------------|---------------------|----------|----------------------------------------------------------------------------------------------------|
| <b>Applies</b><br>to                                     | 'Field' Identifier  | Unit     | <b>Description</b>                                                                                                    |
| <b>Policy</b><br><b>Scenario</b>                         | Policy description  | N/A      | A brief description of the policy<br>scenario, used to identify it when<br>viewing Policy Scenario inputs and<br>results.                                                                                                    |
| <b>Policy</b><br><b>Version</b>                          | Version description | N/A      | A brief description of the policy version,<br>used to identify it when viewing Policy<br>Scenario inputs and results.                                                                                                    |
| <b>Modes</b><br>Activation                               | Activation          | Yes\No   | A quick way to toggle the effects of a<br>Policy Scenario on an individual mode<br>on and off. If a mode is active, then its<br>inputs are used when calculating<br>results. If it is not active, it is assumed<br>that the Policy Scenario has no impact<br>on the mode, and inputs from the<br>baseline policy scenario are used<br>instead. |
| <b>Modes</b><br><b>Stock</b>                             | Total vehicle stock | vehicles | The total number of vehicles in active<br>circulation for a given mode.                                                                                                    |

<span id="page-26-2"></span>**Table 8: Description of Policy Scenario results contained in the Results database**

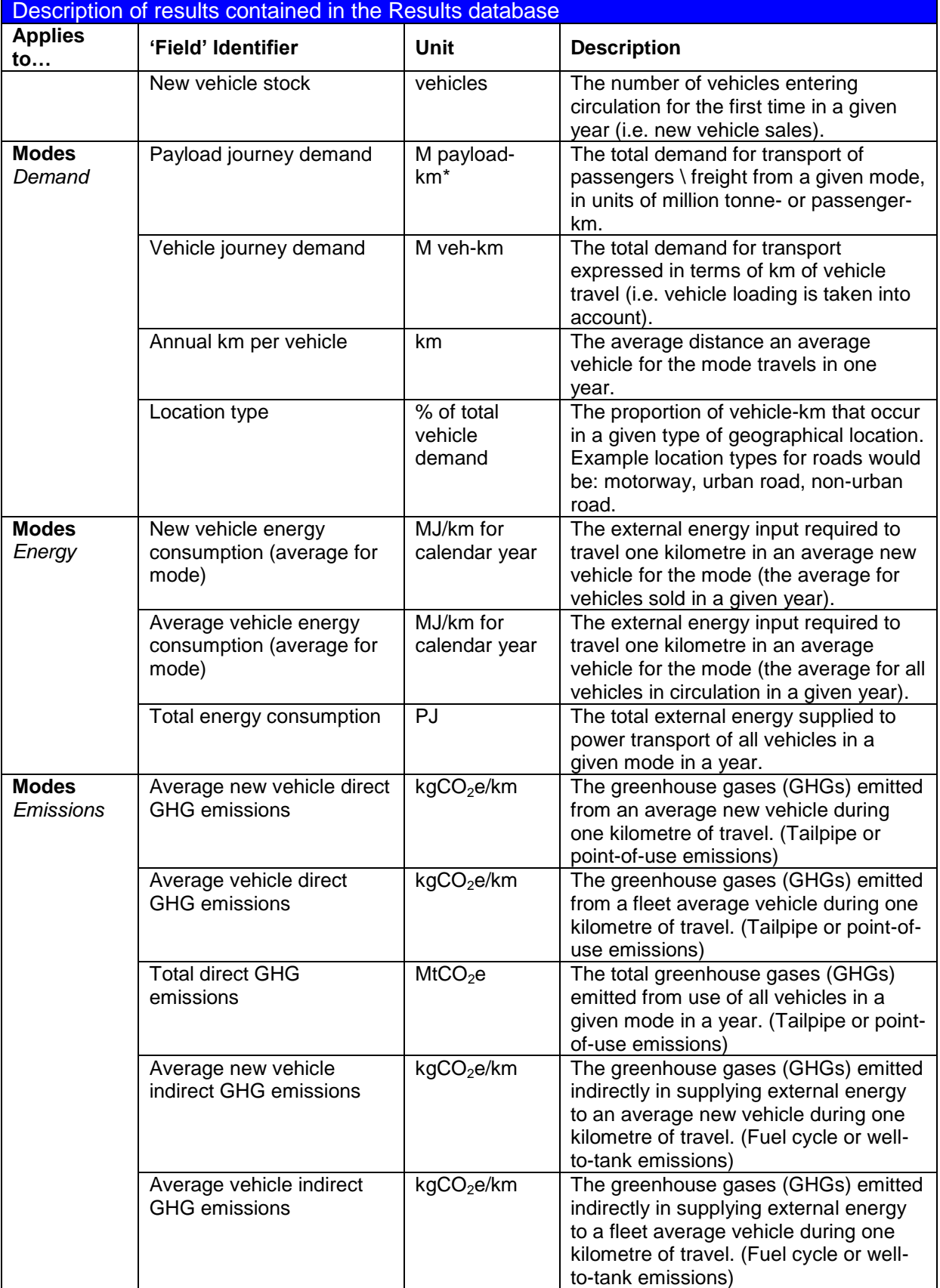

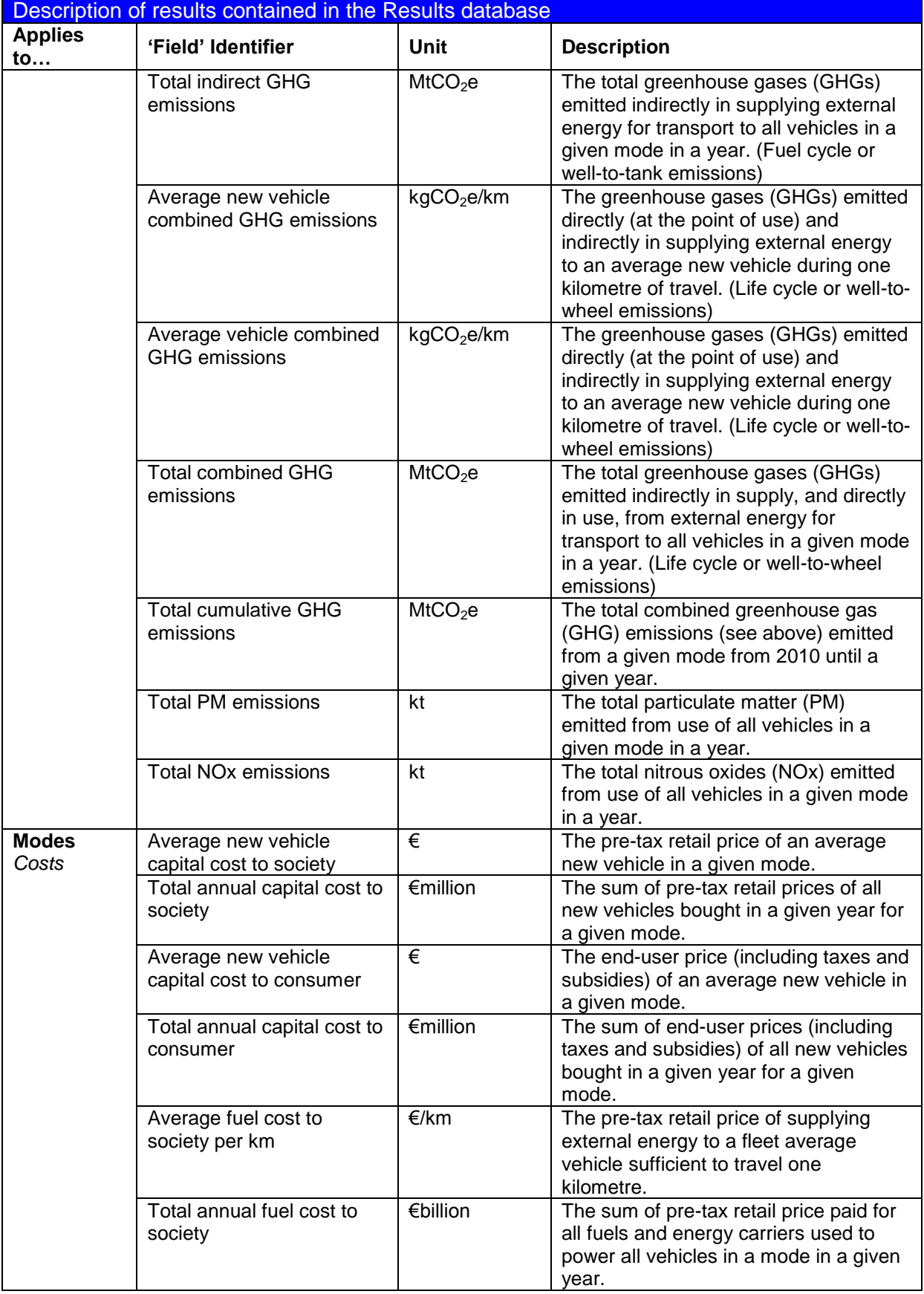

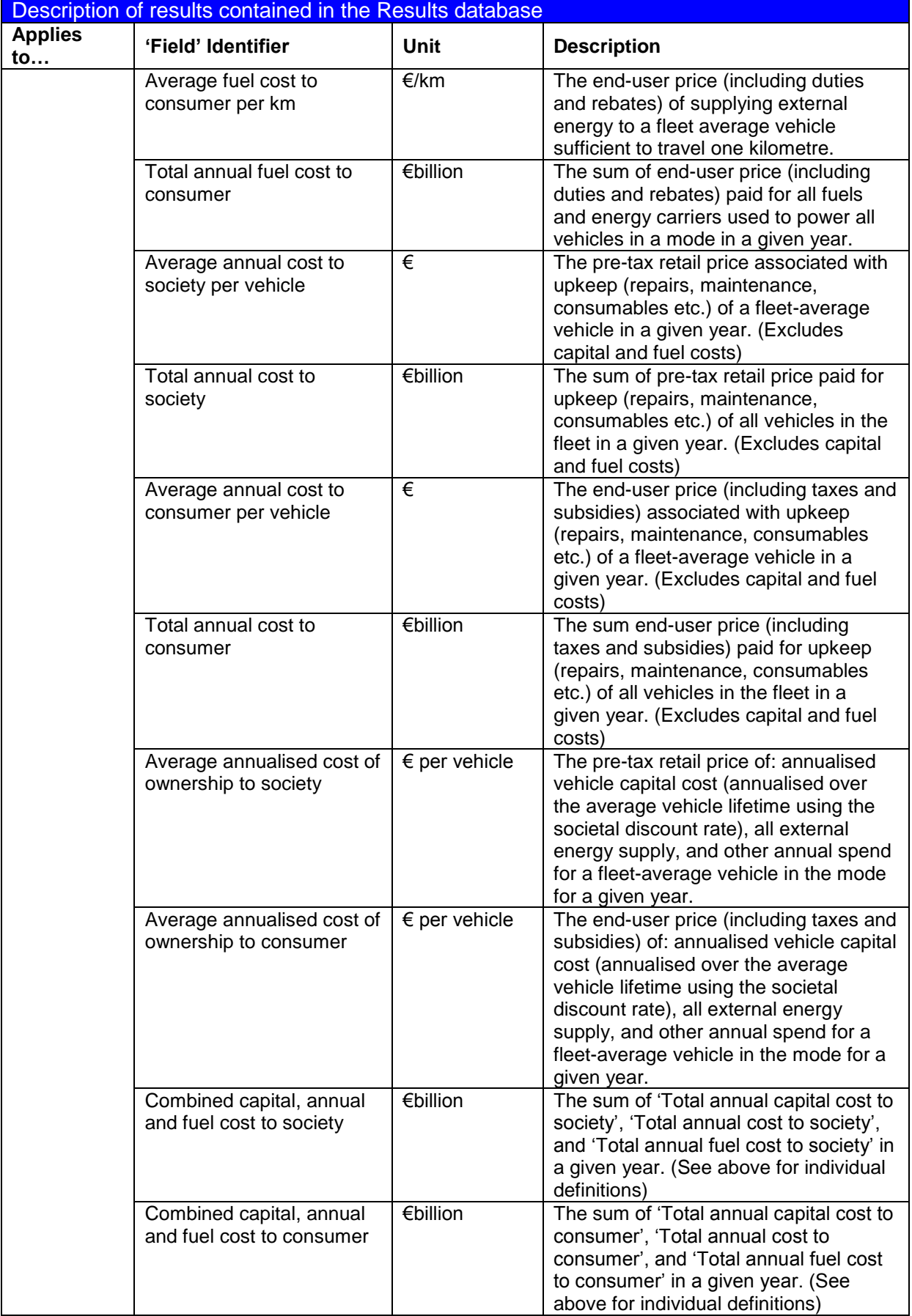

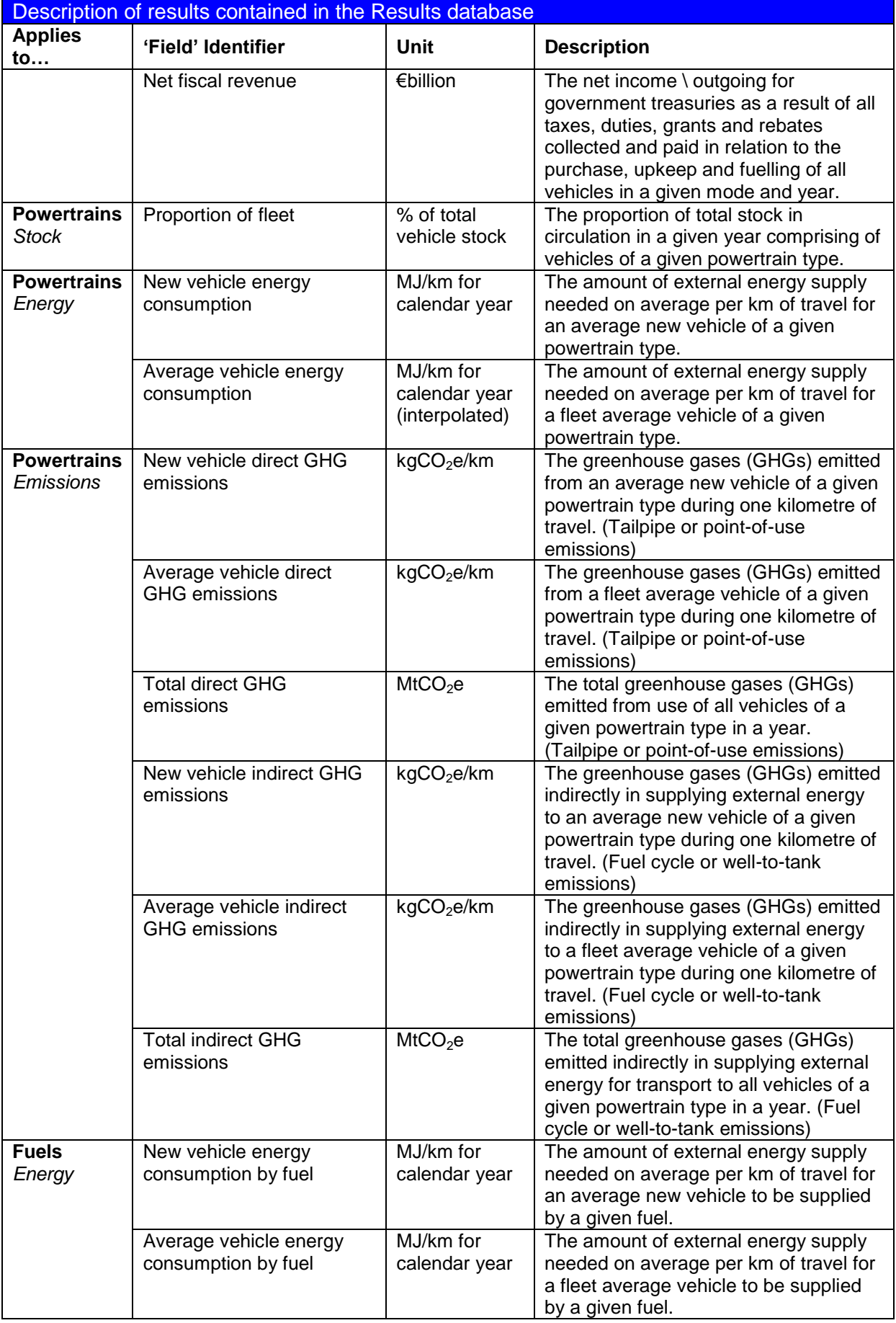

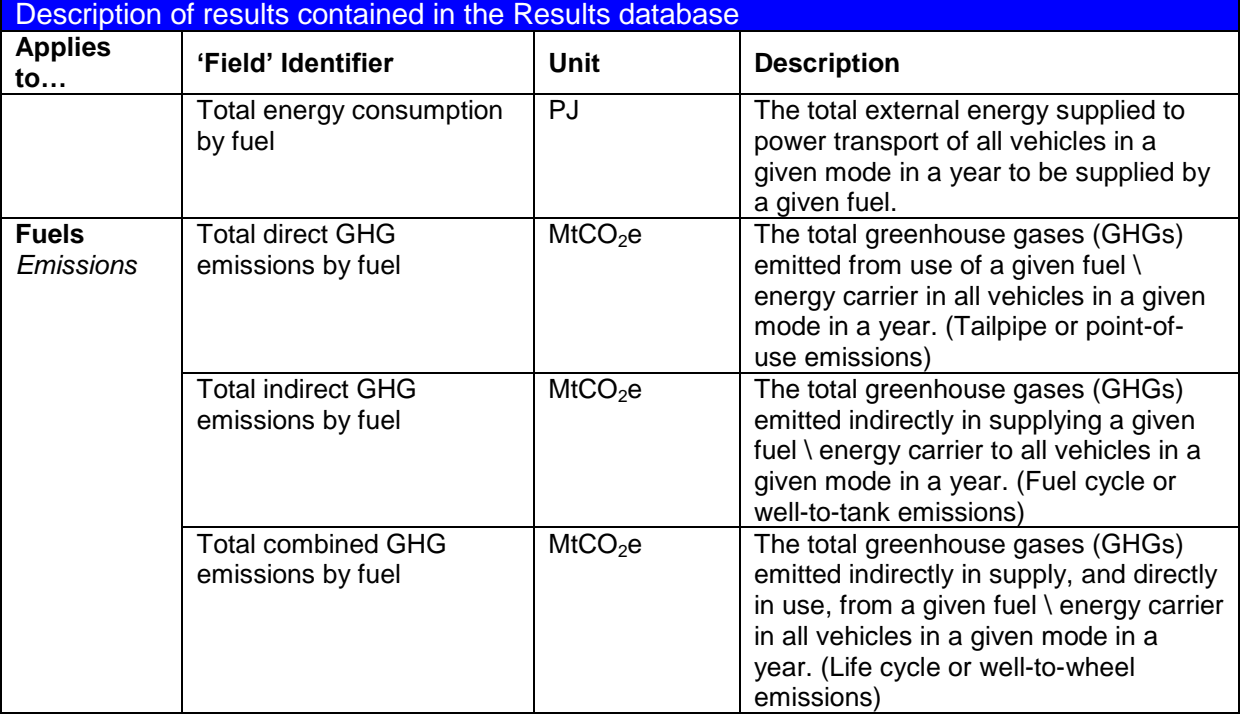

\* 'payload' is the generic term given to transport of either passengers or freight. Hence, 'payload-km' can mean either 'passenger-km' or 'tonne-km', dependant on whether the mode in question transports passengers or freight.

## <span id="page-31-0"></span>**1.8 How the Tool works**

SULTAN is designed to be fully transparent. Some aspects of the tool and results viewer are hidden from users to simplify the interface, and to prevent accidental changes that could stop the tool working correctly. However, users who wish to discover how certain results are derived, or how the tool as a whole works, are free to do so.

The tool is based entirely in Microsoft Excel, with much of the functionality achieved through code written in Visual Basic for Excel.

#### <span id="page-31-1"></span>**1.8.1 Unlocking restricted content**

To view or modify any content that is restricted in normal use, use the relevant Excel or Visual Basic command. If prompted for a password, insert '**GHG2050**' (case sensitive). In this way, it is possible to access every component of the tool (including the base calculation and data sheets which have been hidden by default). Note: unlocking the tool and changing elements in the worksheets may cause the tool to work incorrectly or not at all, so this is not recommended for most users.

#### <span id="page-31-2"></span>**1.8.2 More information**

The tool's development was funded by the European Commission under the *EU Transport GHG: Routes to 2050?* Project. More information on the design of the tool, and the development of Policy Scenarios provided with the tool, can be found in the reports prepared for the Commission by the project team and on the project website at: [www.eutransportghg2050.eu.](http://www.eutransportghg2050.eu/)

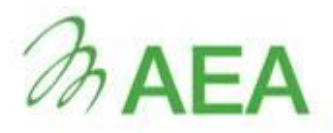

**The Gemini Building** Fermi Avenue **Harwell International Business Centre Didcot** Oxfordshire OX11 0QR

Tel: 0845 345 3302 Fax: 0870 190 6138

E-mail: info@aeat.co.uk

www.aeat-env.com